### SAP Concur 🖸

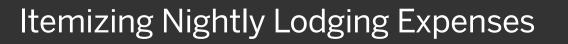

A hotel bill typically contains a variety of expenses including room fees, taxes, parking, meals, valet, telephone charges, and personal items. You must itemize these expenses so that your company can correctly account for all expenditures.

In the lodging expense report, Concur Expense populates the **Check-out Date** and the **Nights** based on the **Transaction Date** and the **Check-in Date**.

In the following steps, you will see how to enter all your itemizations.

1. Select the **Itemizations** tab.

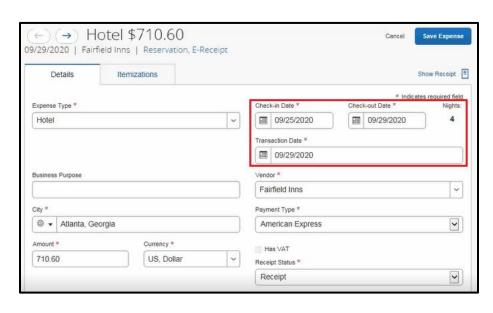

SAD

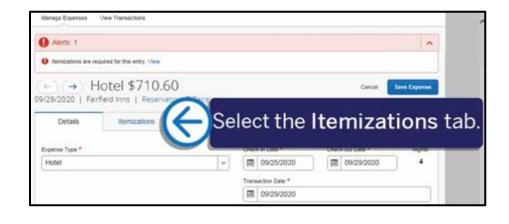

# SAP Concur 🖸

SAP

The **Itemizations** tab displays the amount **Remaining** that requires itemization.

You need to continue itemizing all one-time charges that appear on your bill until the remaining amount is \$0.00.

- 2. Select Create Itemization.
- 3. Select the **Expense Type** dropdown arrow, and then select the appropriate expense.

| Alerts: 1           |                                   |                  | ^                       |
|---------------------|-----------------------------------|------------------|-------------------------|
| temizations are rec | puived for this entry. View       |                  |                         |
|                     | otel \$710.<br>fieid Inns   Reser |                  | Cancel Save Expense     |
| Details             | Remigations                       |                  | Show Receipt            |
| Amount<br>\$710.60  |                                   | Namued<br>\$0.00 | • Remaining<br>\$710.60 |
| Create Itemization  | ( )                               | Select Cr        | reate Itemization.      |
|                     |                                   | No Itemiza       | tions.                  |

| Manage Expenses                                                                 | View Transactions                  |                    |                  |                       |        |                         |
|---------------------------------------------------------------------------------|------------------------------------|--------------------|------------------|-----------------------|--------|-------------------------|
| Alerts: 1                                                                       |                                    |                    |                  |                       |        | ^                       |
| Itemizations are rec                                                            | quired for this entry. View        |                    |                  |                       |        |                         |
|                                                                                 | otel \$710.<br>field Inns   Reserv |                    |                  |                       | Cancel | Save Itemization        |
| Details                                                                         | Itemizations                       |                    |                  |                       |        | Show Receipt            |
| Amount<br>\$710.60                                                              |                                    | Itemized<br>\$0.00 |                  | Remaining<br>\$710.60 |        |                         |
| New Itemization                                                                 |                                    |                    |                  |                       | * h    | ndicates required field |
| Search for<br>Cougning<br>Hotel<br>Hotel The<br>Other<br>Duplicating            | appi                               | Selec<br>ropriat   | t the<br>e exper | nse.                  |        |                         |
| Duplicating<br>Incidentals<br>Laundry<br>Materials<br>Meetings<br>Miscellaneous |                                    |                    |                  |                       |        |                         |

## SAP Concur 🖸

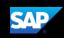

#### You can select whether your hotel room rate was **The Same Every Night** or **Not the Same**.

For this example, you will see how to enter a different rate for the last night of your stay.

4. Select Not the Same.

| Alerts: 1                                                                           |                                 |          |                  |             |            |
|-------------------------------------------------------------------------------------|---------------------------------|----------|------------------|-------------|------------|
| D Itemizations are requi                                                            | red for this entry. View        |          |                  |             |            |
| e) (→) Ho                                                                           | tel \$710.                      | 60       |                  | Cancel Save | Itemizatio |
| /29/2020   Fairfie                                                                  |                                 |          |                  |             |            |
| Details                                                                             | Itemizations                    |          |                  | Shov        | v Receipt  |
| imount                                                                              |                                 | Itemized | \rm \rm Remainin | g           |            |
| \$710.60                                                                            |                                 | \$0.00   | \$710.60         |             |            |
| vnense Tyne 7                                                                       |                                 |          |                  |             |            |
| Expense Type *<br>Hotel                                                             |                                 |          | Select Not       | the Sar     | ne         |
| en en en en en en en en en en en en en e                                            | Nights: 4)                      |          | Select Not       | the Sar     | ne         |
| Hotel Entry Type: Recurring It Big/25/2020 - 09/29/2020 ( Your hotel room rate was: | Nights: 4)                      |          |                  | the Sar     | me         |
| Hotel Entry Type: Recurring It Big/25/2020 - 09/29/2020 ( Your hotel room rate was: | (Nights: 4)<br>The Same Every N |          |                  | D           | ne         |

 Scroll down to enter the Room Rate (per night) and Room Tax (per night) for each night.

Note that you can use the **Tax 2** and **Tax 3** fields to enter additional tax amounts.

6. Select Save Itemization.

| Hotel                |                      |          |              |       |          |  |  |
|----------------------|----------------------|----------|--------------|-------|----------|--|--|
| Entry Type: Recum    | ng itemization 👻     |          |              |       |          |  |  |
| 09/25/2020 - 09/29/2 | 220 (Nights: 4)      |          |              |       |          |  |  |
| Your hotel room rate | wbit:                |          |              |       |          |  |  |
|                      | The Same Every Night |          | Not the Same |       |          |  |  |
| Date                 | Room Rate *          | Room Tax |              | Так 2 | Tax 3    |  |  |
| 09/25/2020           | 139.00               | 13.90    |              |       |          |  |  |
| 09/26/2020           | 139.00               | 13.90    |              | [     |          |  |  |
| 09/27/2020           | 139.00               | 13.90    |              |       |          |  |  |
| 09/28/2020           | 149.00               | 14.9     | ×            |       |          |  |  |
| (Amounts in USD)     |                      |          |              |       |          |  |  |
| Save Remization      | I (C) Se             | elect Sa | ive          | Item  | ization. |  |  |

### SAP Concur C

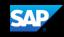

 Select Create Itemization to continue itemizing your hotel expenses until the remaining amount is \$0.

> After you finish itemizing all of your charges, and the remaining amount is \$0.00, a green checkmark displays showing that you have successfully cleared all alerts for this expense.

- 8. Select Save Expense.
- 9. Select **Submit Report** to submit your expense report for approval.

| SAP           | Concur 🖸                | Requests            | Travel        | Expense | Invoice A    | oprovals | App Center | Profile -   |      |
|---------------|-------------------------|---------------------|---------------|---------|--------------|----------|------------|-------------|------|
| Manapa        | Expenses View           | w Transactions      |               |         |              |          |            |             |      |
| 0 84          | ccess! You have         | e cleared all alert | ts on this ex | ipense. |              |          |            |             |      |
|               | → Ho<br>2020   Fairfiel |                     |               | Receipt |              |          | Can        | at Save Exp | 2    |
| 1             | Details                 | itemizations        |               |         |              |          |            | (1          |      |
| Amun<br>\$710 | 60                      |                     | \$710.        | 60      | S            | elec     | t Sav      | e Exp       | oens |
| G             | eate Itemization        | Marchela            |               |         |              |          |            | 2000        |      |
| 0             | Date +                  |                     |               |         | Inpense Type |          |            | Amou        | -    |
|               | 09/25/2020              |                     |               |         | lotel        |          |            | \$139.0     | _    |
| D             | 09/25/2020              |                     |               |         | Hotel Tax    |          |            | \$13.9      | 0    |
|               | 09/25/2020              |                     |               |         | Parking      |          |            | \$10.0      | 0    |
|               | 09/26/2020              |                     |               | 1       | lotel        |          |            | \$139.0     | 0    |
|               | 09/26/2020              |                     |               | )       | Hotel Tax    |          |            | \$13.9      | 0    |
| -             | 09/26/2020              |                     |               |         | Parking      |          |            | \$10.0      | 0    |
| - 12          |                         |                     |               | 1       | lotel        |          |            | \$139.0     | 0    |
| 0             | 09/27/2020              |                     |               |         |              |          |            |             |      |

| SA     | P Conc     | sur 🖸 🛛 Re     | quests  | Travel       | Expense | Invoice                            | Approvals | App Center                              | Pro      |             |      |
|--------|------------|----------------|---------|--------------|---------|------------------------------------|-----------|-----------------------------------------|----------|-------------|------|
| Man    | ege Experi | es Vew Trans   | ections |              |         |                                    |           |                                         |          |             |      |
| 100    |            | You have clean |         |              |         |                                    |           | -                                       |          |             |      |
| Trip   | o to A     | Atlant S       | ele     | ct S         | ubm     | nit R                              | epor      | t. 🗕                                    | )        | ebmit Repor | et i |
| Not Si | ubmitted   |                |         |              |         |                                    |           |                                         |          |             |      |
|        | Details 🔻  | Manage Receipt |         |              |         |                                    |           |                                         |          |             |      |
| Add    |            |                |         |              |         |                                    |           | Date *                                  |          |             | _    |
|        | Receipt    | Payment Type   |         | Expense Type |         | vis                                |           | 1.11.11.11.11.11.11.11.11.11.11.11.11.1 | Amount   | Requested   |      |
|        | 1          | Company Paid   |         | Car Rental   | A       | lanta, Georgia                     |           | 09/29/2017                              | \$494.80 | \$494.80    | 2    |
|        | 1          | Company Paid   |         | Hotel        |         | airfield Inns<br>tanta, Georgia    |           | 09/29/2017                              | \$710.60 | \$697.60    | 0    |
| 0      | F77        | Company Paid   | 3       | Airfare      |         | merican Airlir<br>sattle, Washingt | 177. A.   | 09/07/2017                              | \$969.00 | \$969.00    | D    |
| _      |            |                |         |              |         |                                    |           |                                         |          | \$2,181.40  | 0    |

Note that when you are itemizing a hotel bill from a foreign country, the amounts that you enter are in that foreign currency. After itemizing all of your charges, you might have a small remaining amount.

If this is the case, you must create a single itemization for the remaining amount before you can submit your report.